# **Create, Collaborate and Connect**

# **Digital Skilling with Google Workspace for Education**

Google for Education

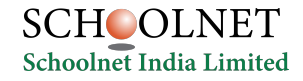

**Google** for Education  $32$ 

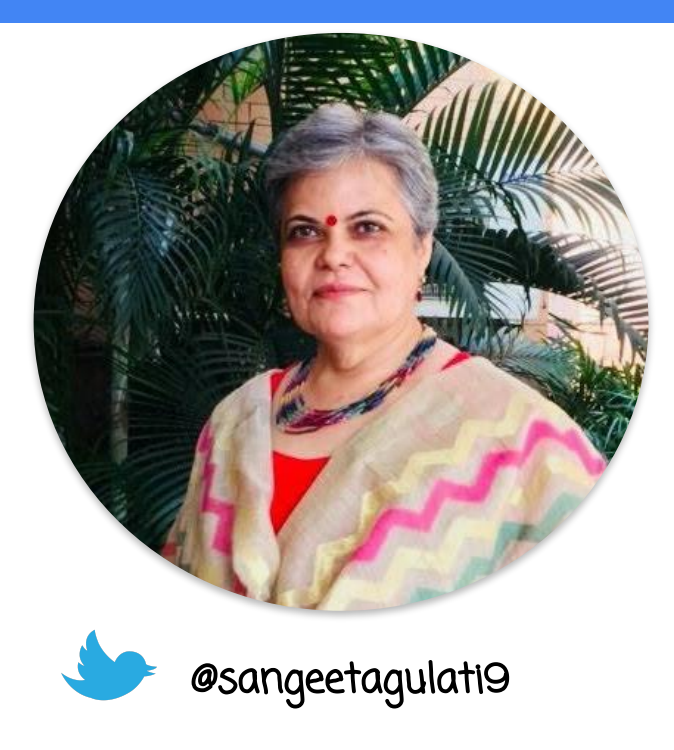

Sangeeta Gulati

National ICT Award, 2016

Head, Department of Mathematics

Sanskriti School

New Delhi, India

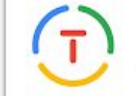

Google for Education **Certified Trainer** 

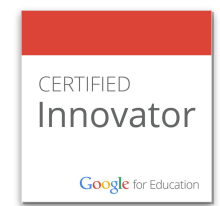

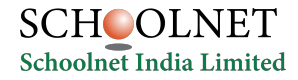

Google for Education 83

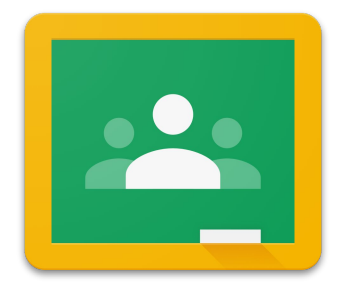

# **Google Classroom**

Tool to organize and manage your classes

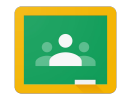

#### **Teachers-**

- Create classes
- Connect with students
- Distribute assignments
- All resources at one place
- **•** Grade and share feedback

#### **Students-**

- Join classroom
- Interact with teachers
- Attempt assignments
- Access resources
- Instant feedback and grades

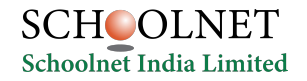

**Google** for Education

#### **How to open Google Classroom?**

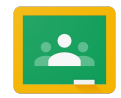

 Type in the address bar classroom.google.com

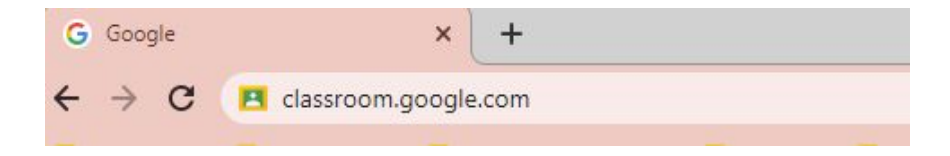

# **Or**

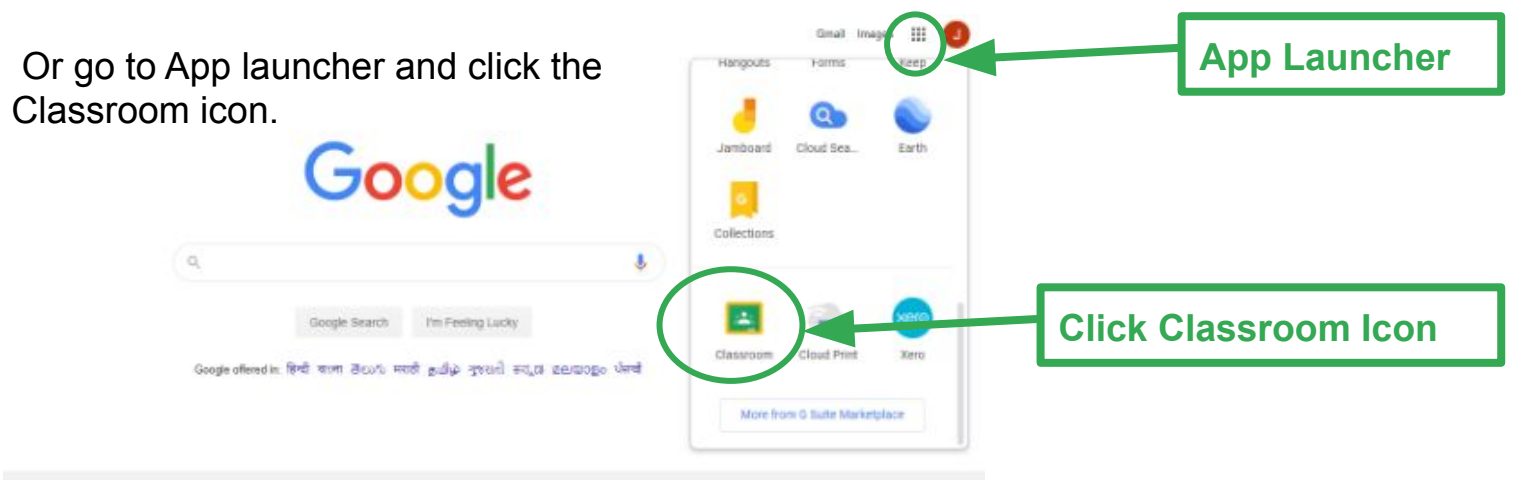

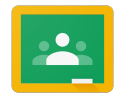

# **Classroom**

# Connect to classroom using your G Suite or gmail account

www.classroom.google.com

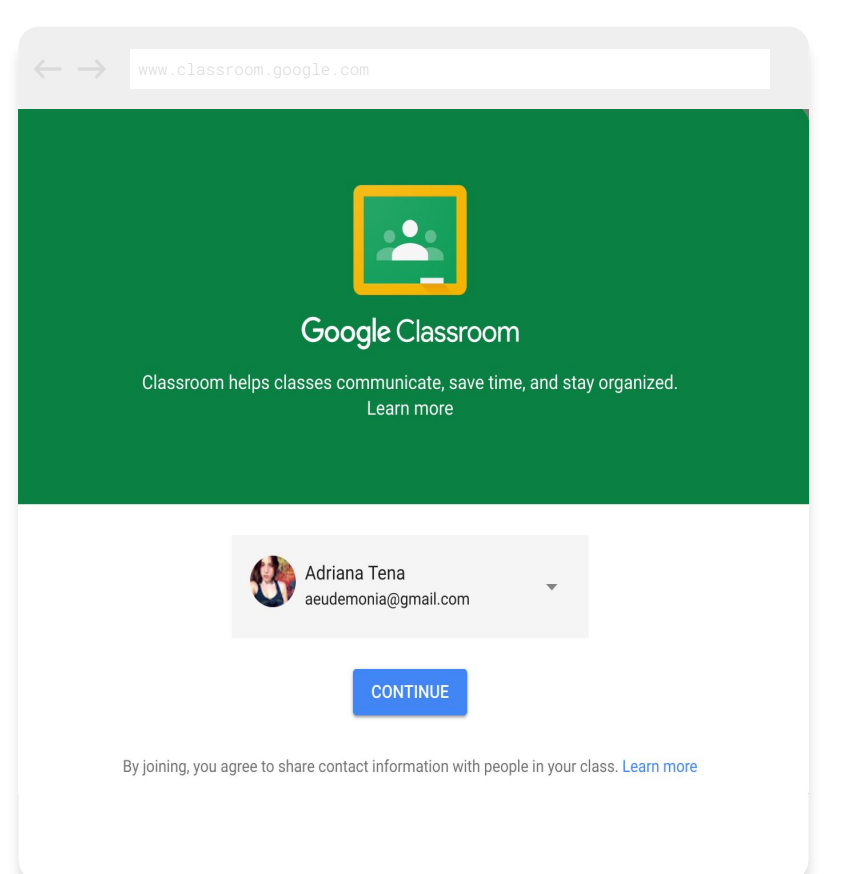

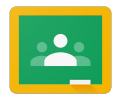

#### Choose the type of user

#### Choose if you are a student or teacher and start using classroom ...

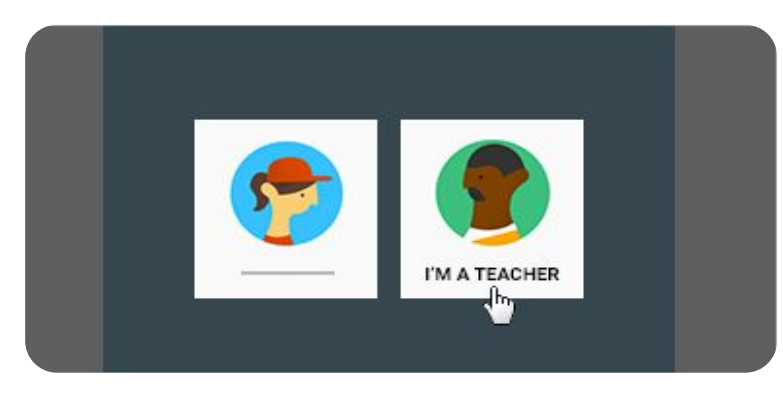

#### Decide whether to join a class or create a class

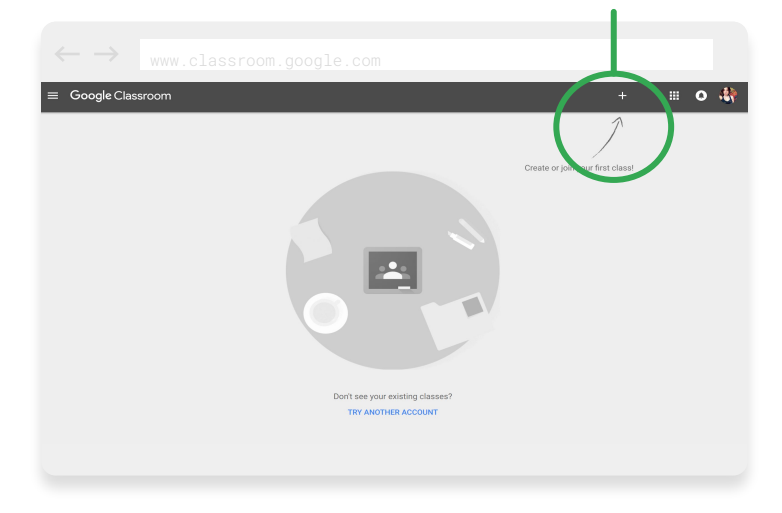

#### Use the + sign to choose

## **How to create Google Classroom?**

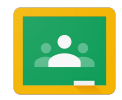

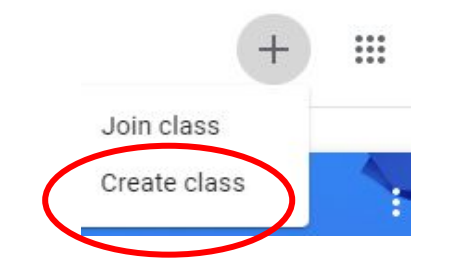

#### Create class

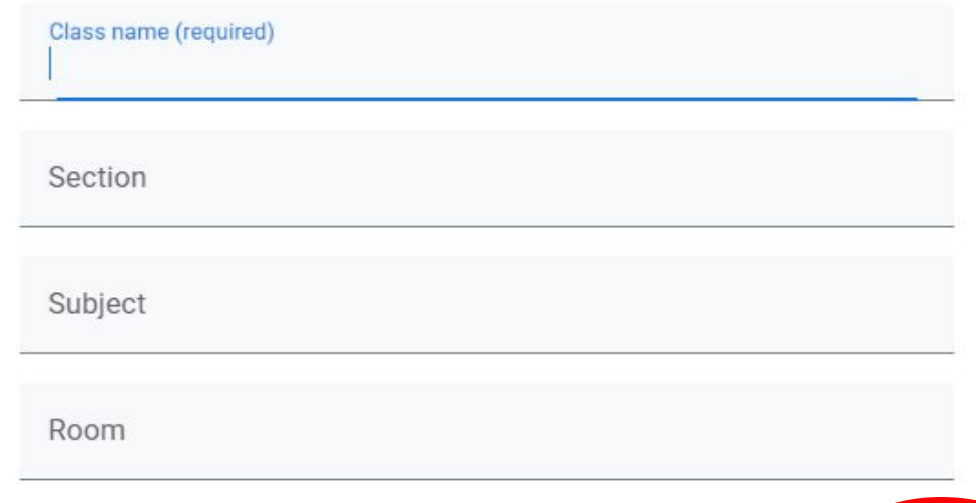

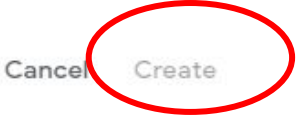

#### **Google Classroom in Mobile Phone**

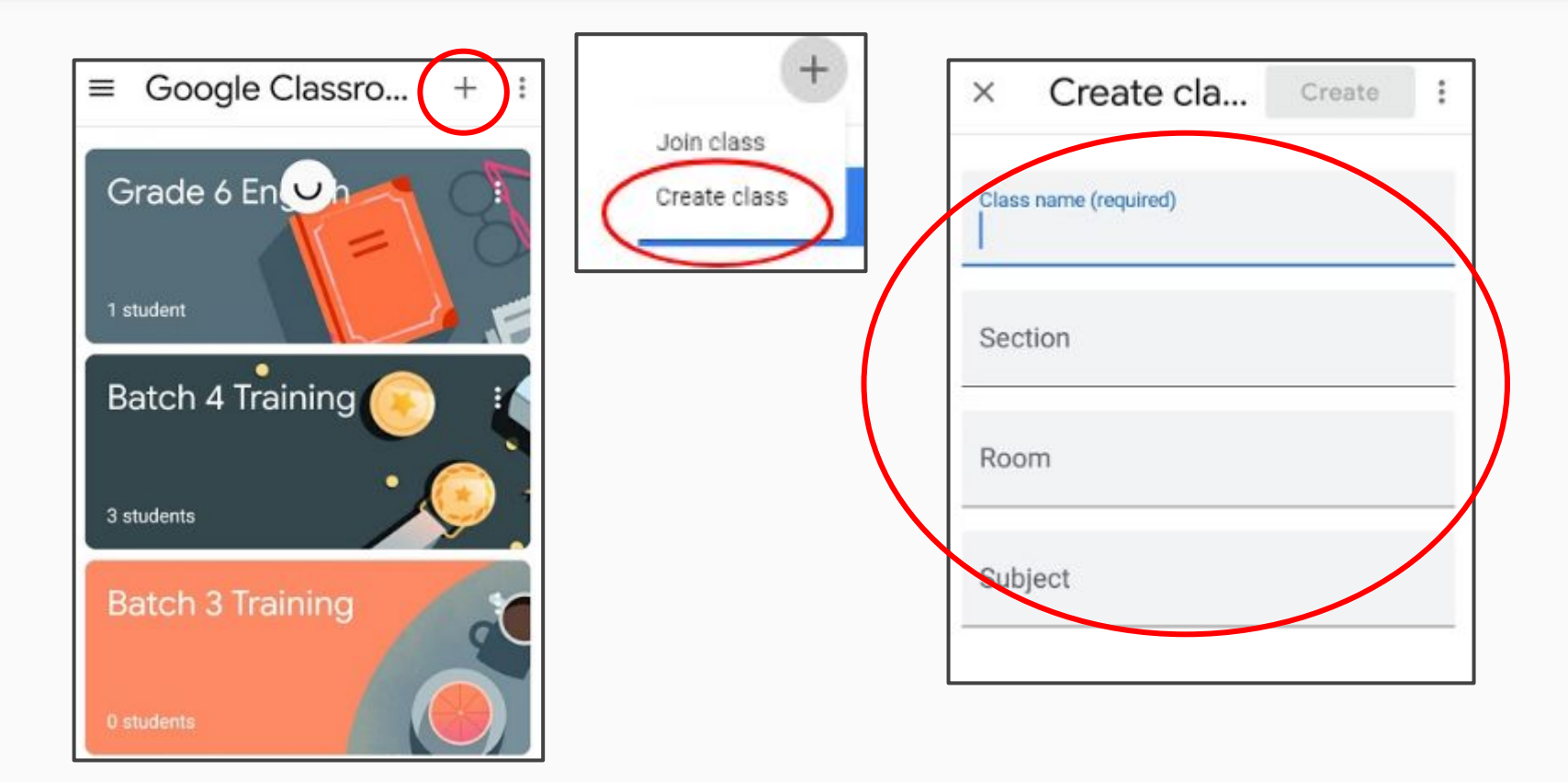

#### **Google Classroom in Mobile Phone**

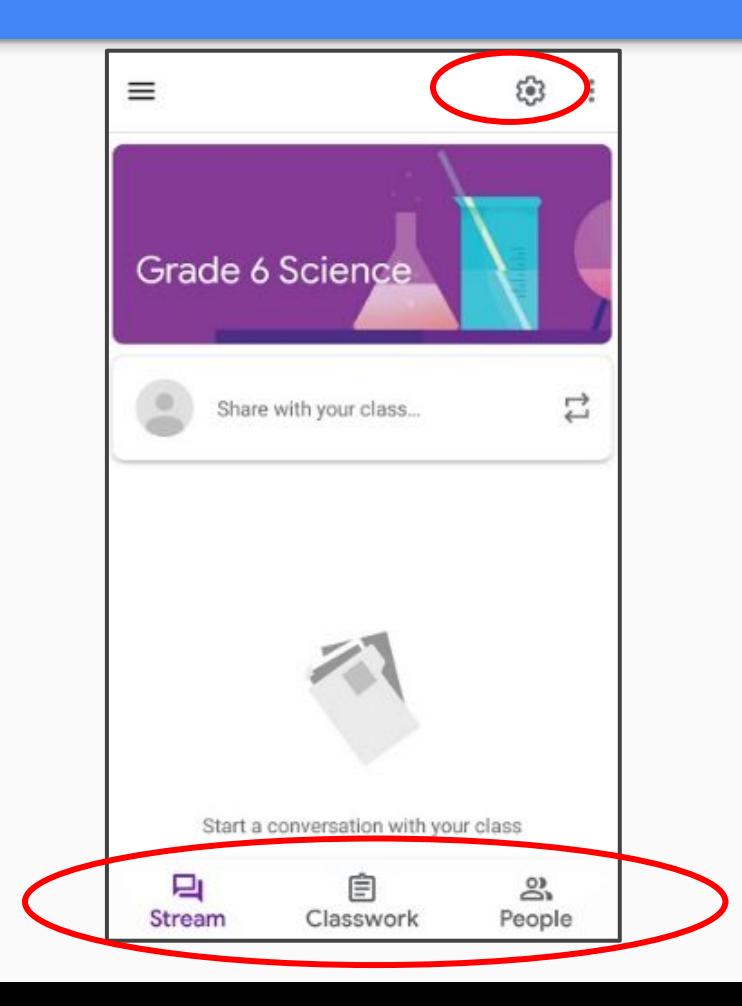

# **Choose the tab-**

- **● Stream**
- **● Classwork**
- **● People**

#### **Use of Stream Tab**

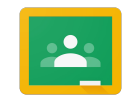

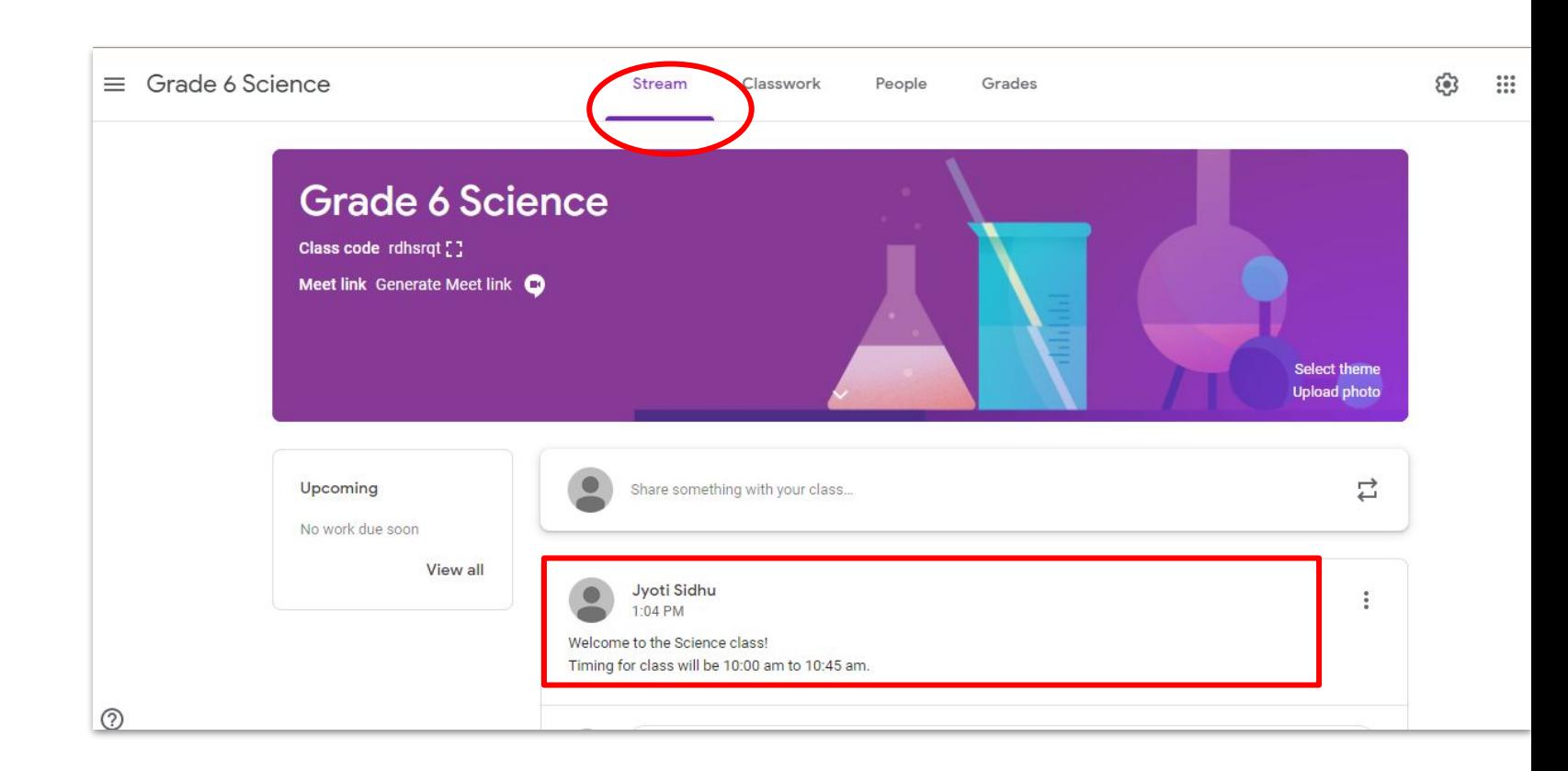

#### **Post Pictures and Videos on Stream Tab**

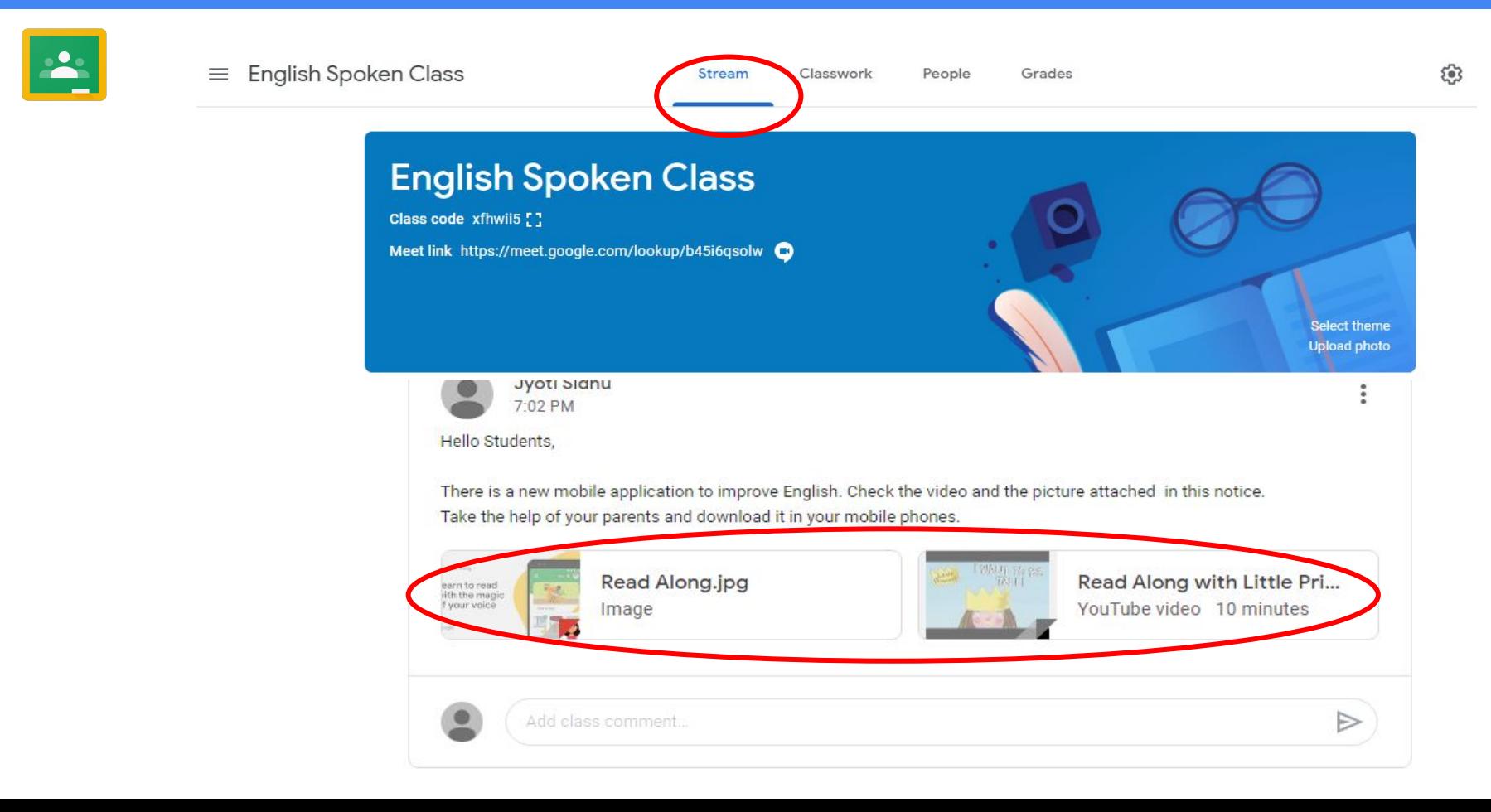

#### **Google Classroom in Mobile Phone**

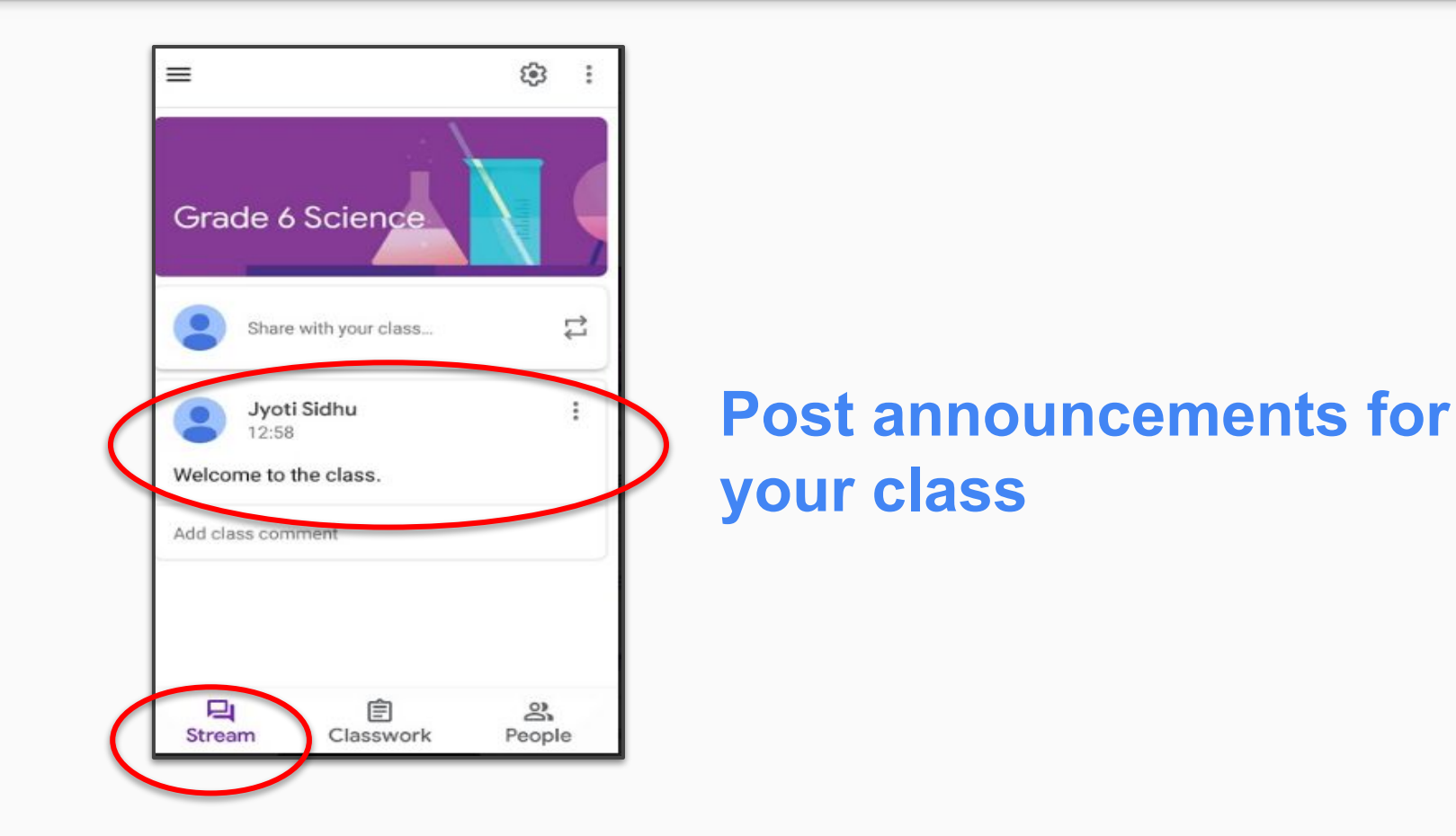

#### **How to create assignment in Google Classroom?**

23

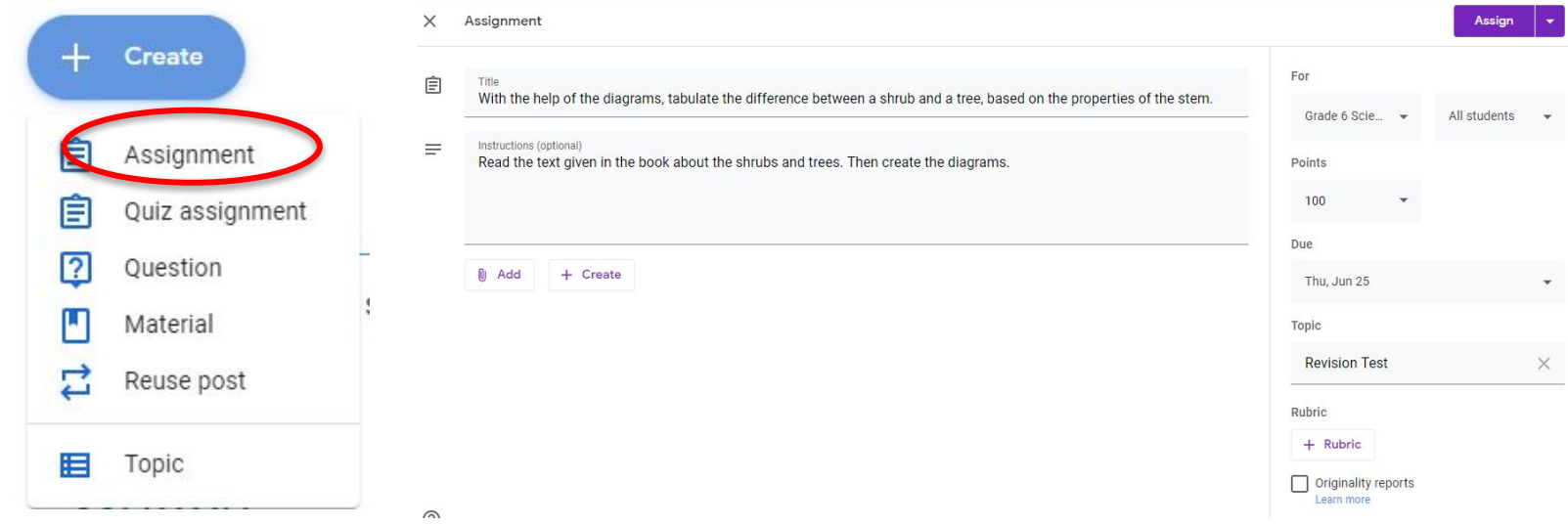

**On the Classwork page, click the "+ Create" button and select "Assignment"**

**Fill in the assignments details, including due date, marks, rubrics and point value**

### **Add Reference Material to the Assignment**

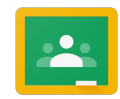

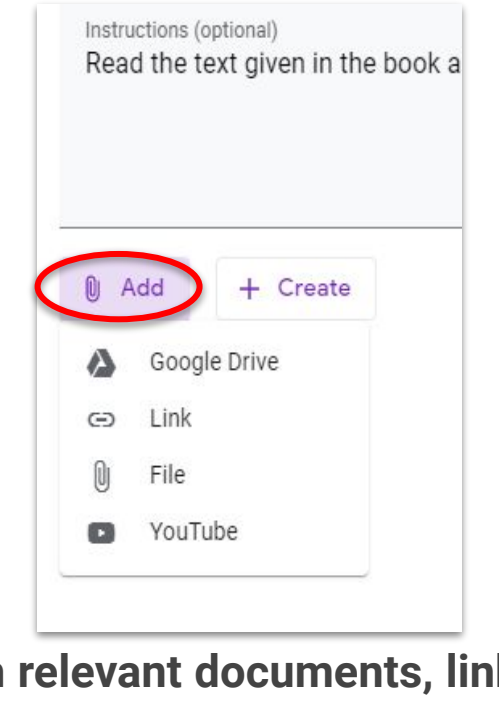

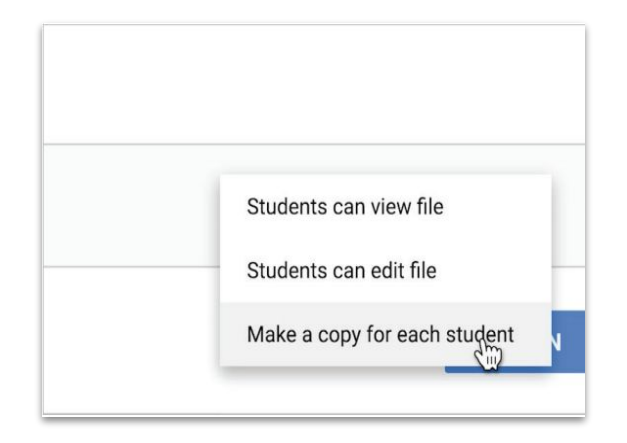

Attach relevant documents, links or **Attach relevant documents materials**

**(optional) Make copies of the** 

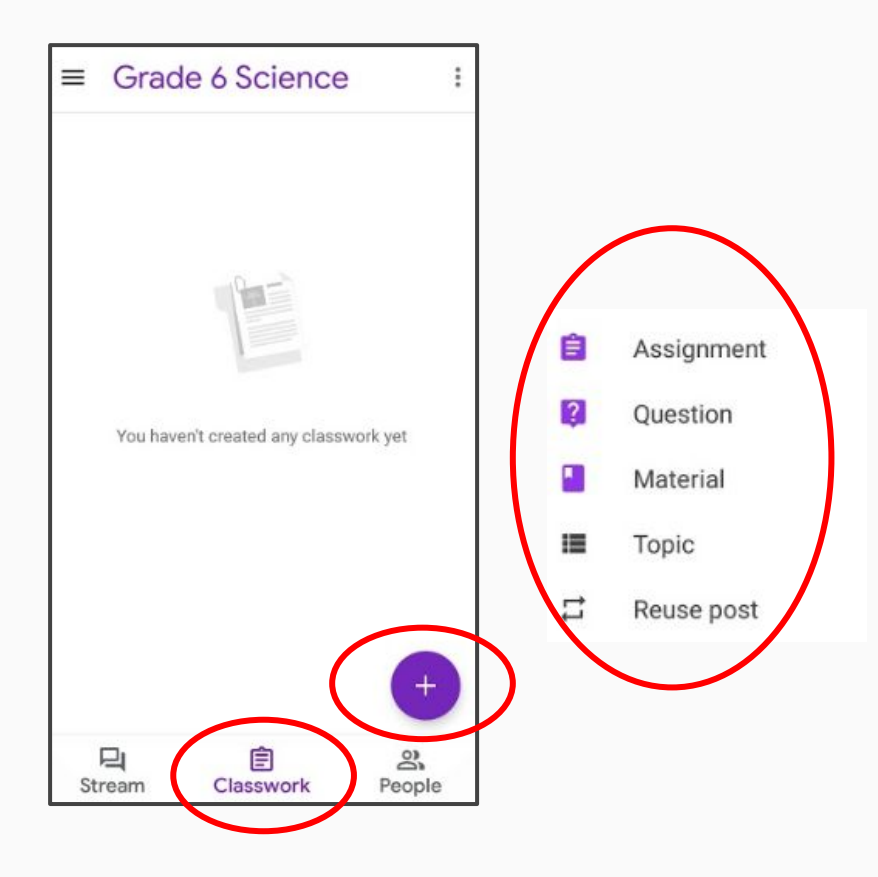

**Assign the classwork by clicking on plus icon and then select-**

- **● Assignment**
- **● Question**
- **● Material**
- **● Topic**
- **● Reuse post**

#### **Assign work in your Classroom**

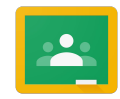

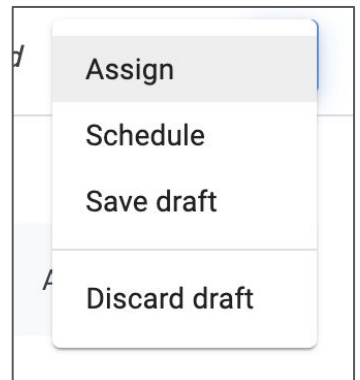

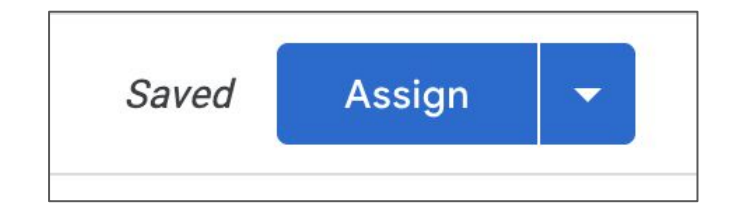

**Hover over the "Assign" button in the top right corner. You can assign now, schedule to post later or save as a draft.** 

**Select the "Assign" button to share directly with students.** 

### **How to join Google Classroom as a student?**

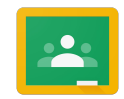

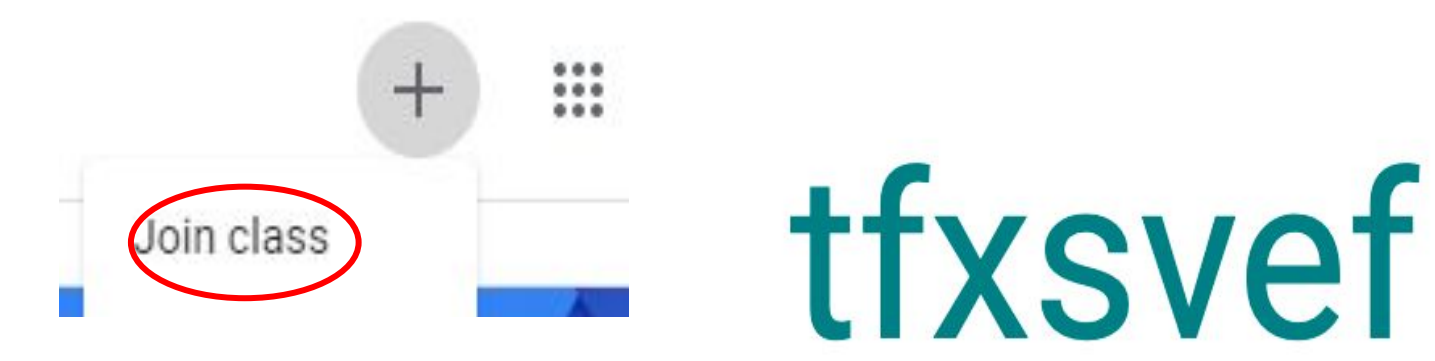

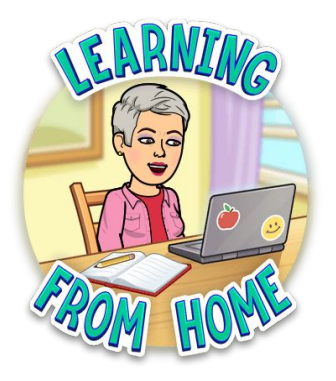

Join the class by writing the code

### **How to join Google Classroom?**

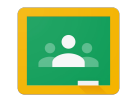

Invite your students to join your class by putting their email IDs.

# **Or**

You can share the code with your students .

## **Or** Use the invite link

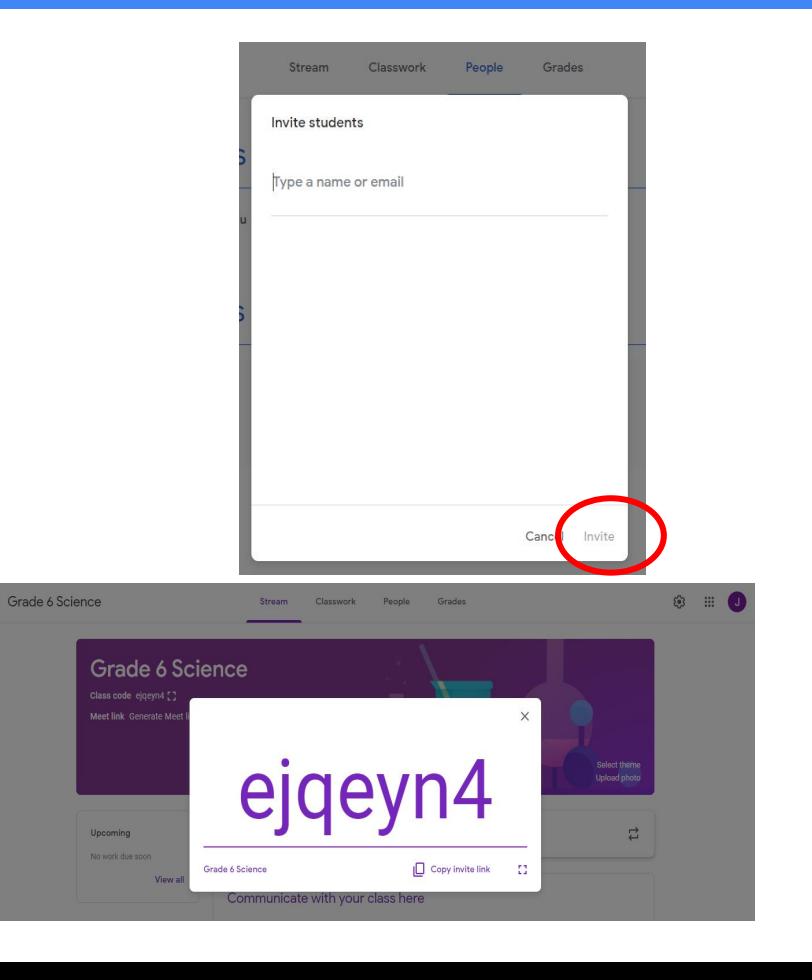

#### **Let students get to work**

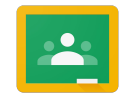

#### **Student submissions are automatically organized for you to view their progress**

- 1. Click on the assignment.
- 2. Click on each student's individual documents (not done).
- 3. You can comment on student work in progress.

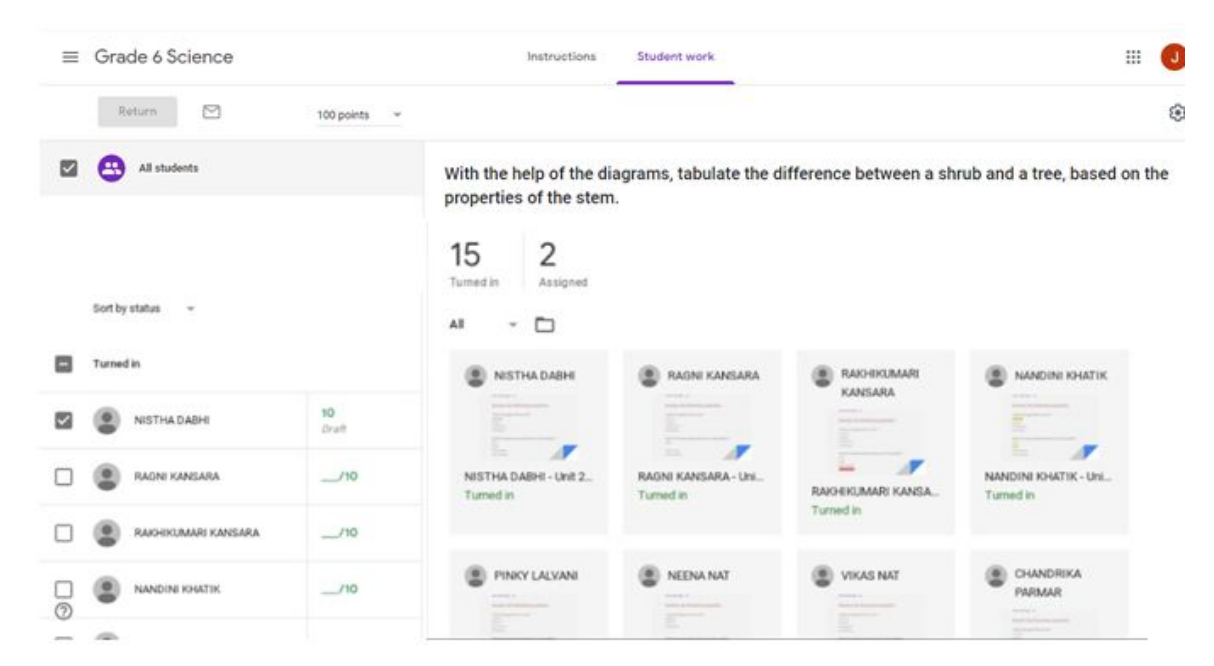

#### **Grade Students' Work**

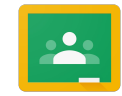

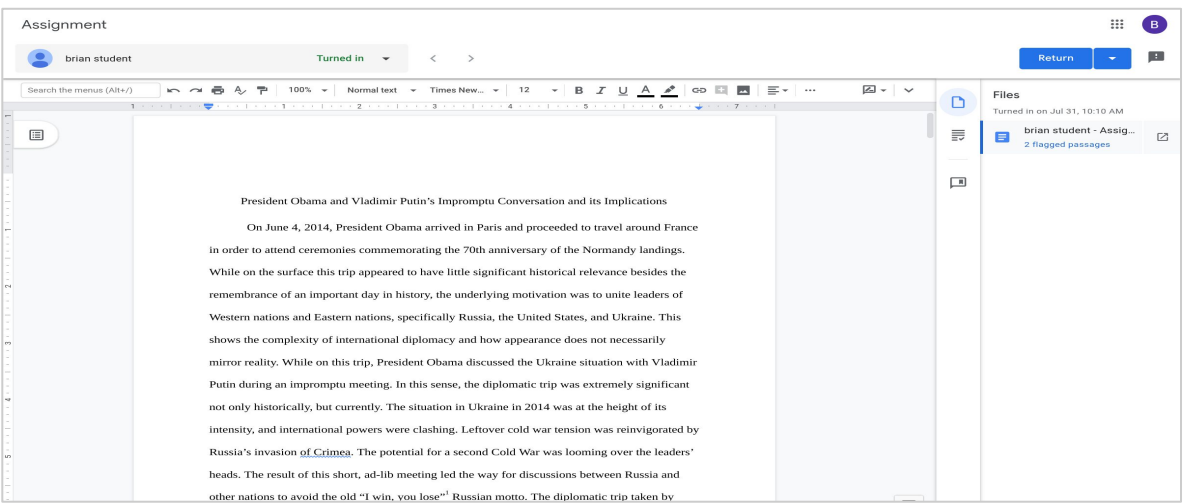

**Once you click on a student's assignment, you will see this grader view.** 

#### **Provide Richer Feedback**

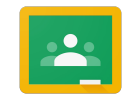

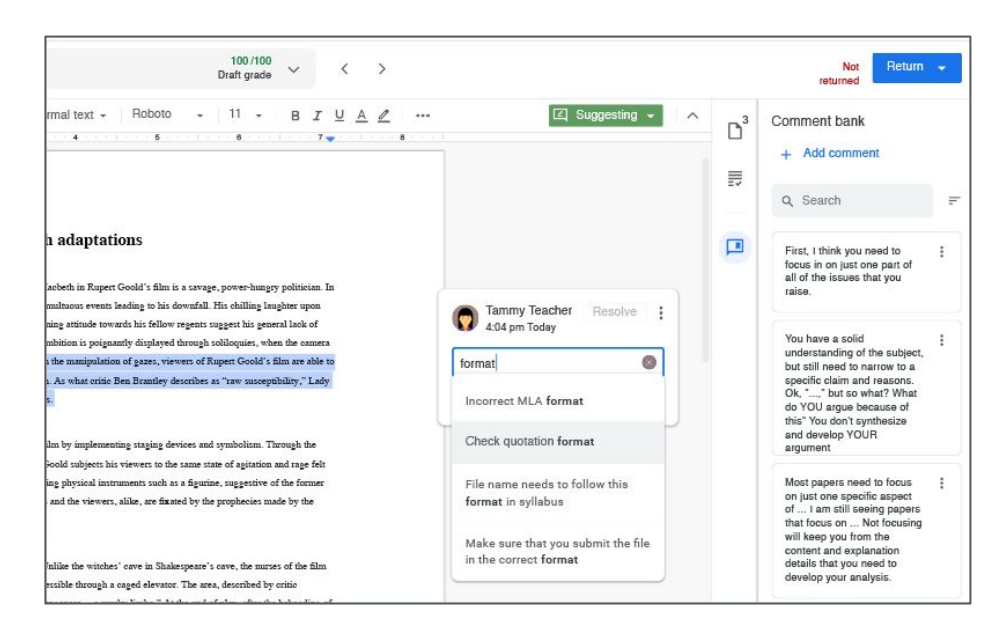

**Save frequently used feedback to a personalized comment bank.** 

**Click "+ Add comment" button to save a frequently used piece of feedback. Type in a single keyword to pull up saved comments from your comment bank.**

#### **Return Student Work**

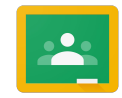

You can return one student's work, return a draft grade or return all student submissions.

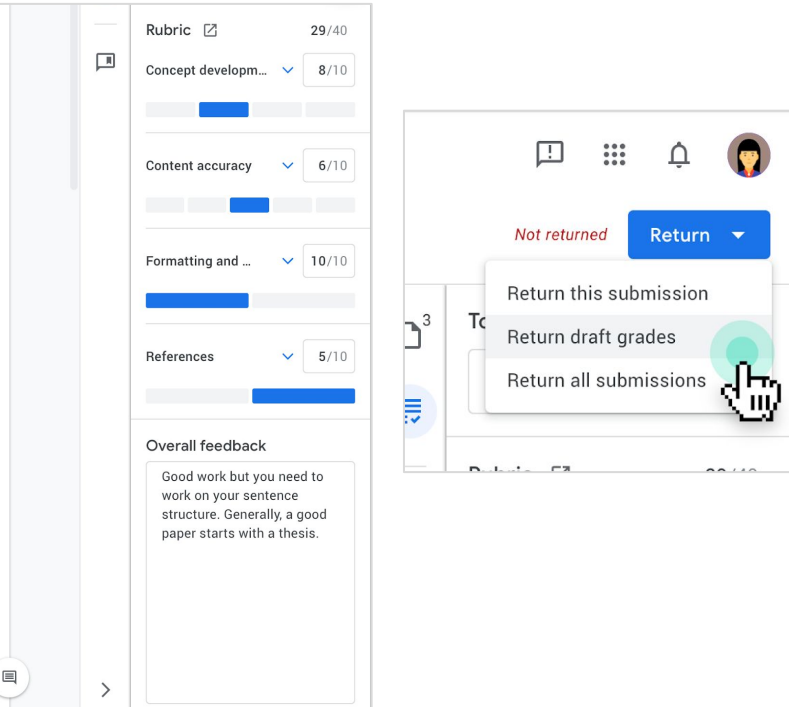

#### **Review Assignment Grades**

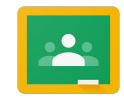

You can review all the grades for the assignment with the Classroom gradebook.

To access your gradebook, click the "Grades" tab on the top of the page.

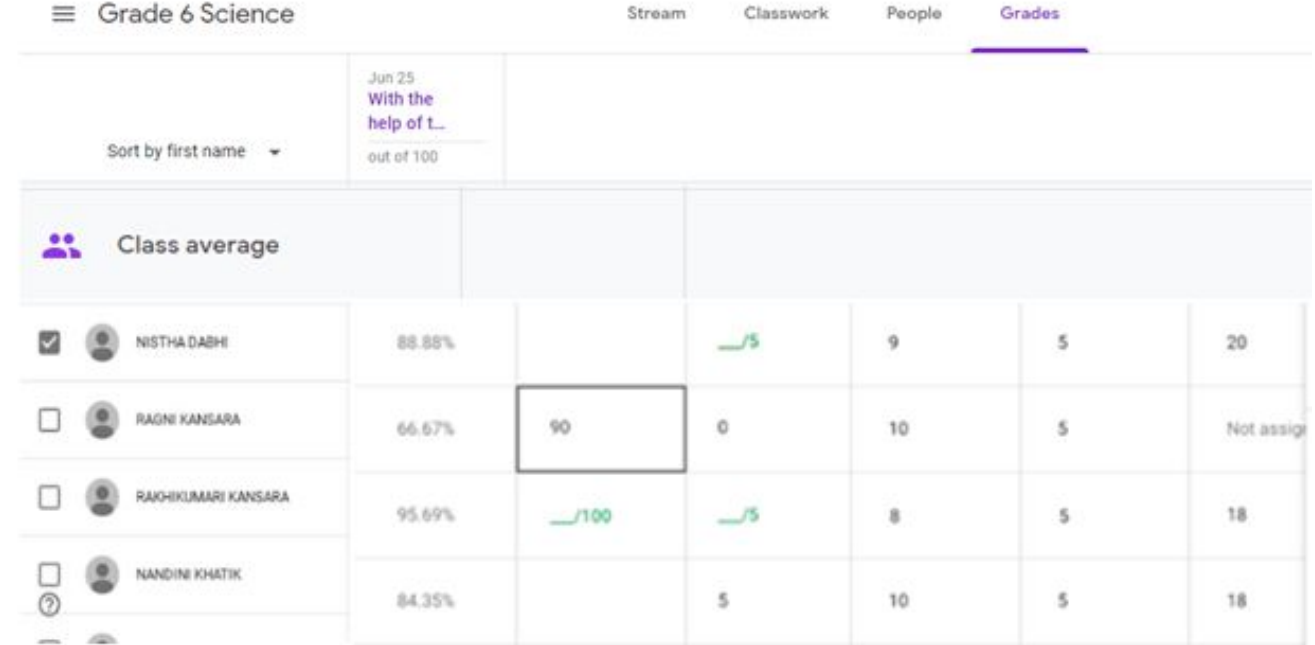

#### **Reusing Assignments**

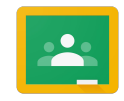

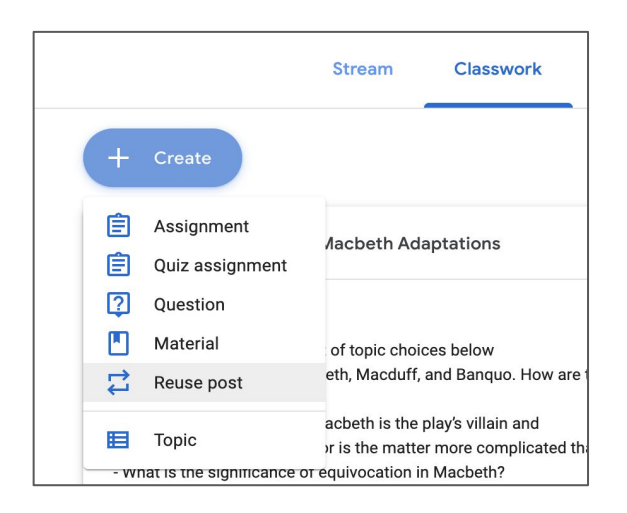

**To reuse an assignment for another class, click on the "Classwork" page. Hover over "+ Create" and select "Reuse post".**

#### Select post (Grade 6 Science) Title Teacher Post date With the help of the diagrams, tabulate the difference between a s... 自 Jyoti Sidhu 1:23 PM Read the text given in the book about the shrubs and trees. Then c... **Select which class you will be reusing a post from.** Select post (Grade 6 Science) Teacher Post date With the help of the diagrams, tabulate the difference between a s... 自 Jyoti Sidhu 1:23 PM Read the text given in the book about the shrubs and trees. Then c. Create new copies of all attachments

**Select which post from that class you want to reuse.**

#### **Reusing Assignments**

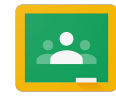

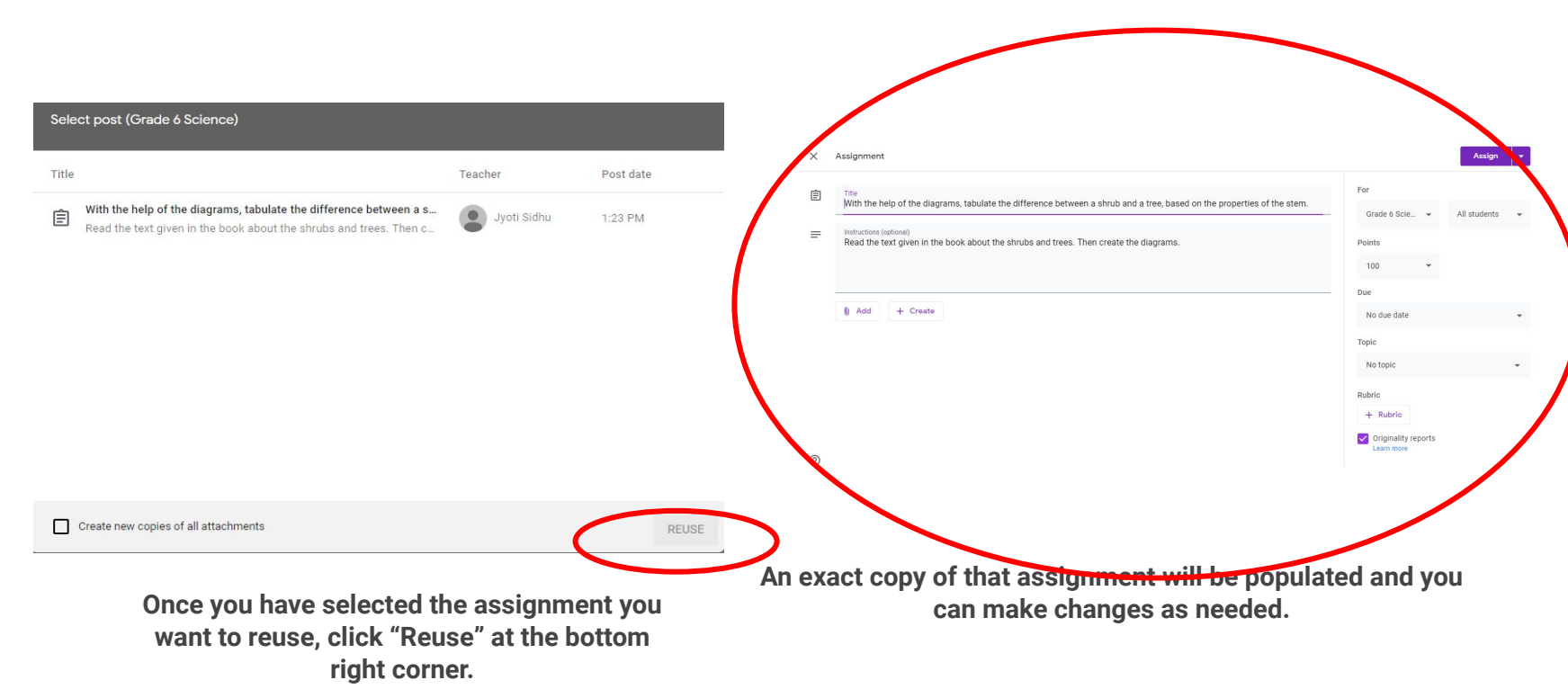

#### **Google Classroom in Mobile Phone**

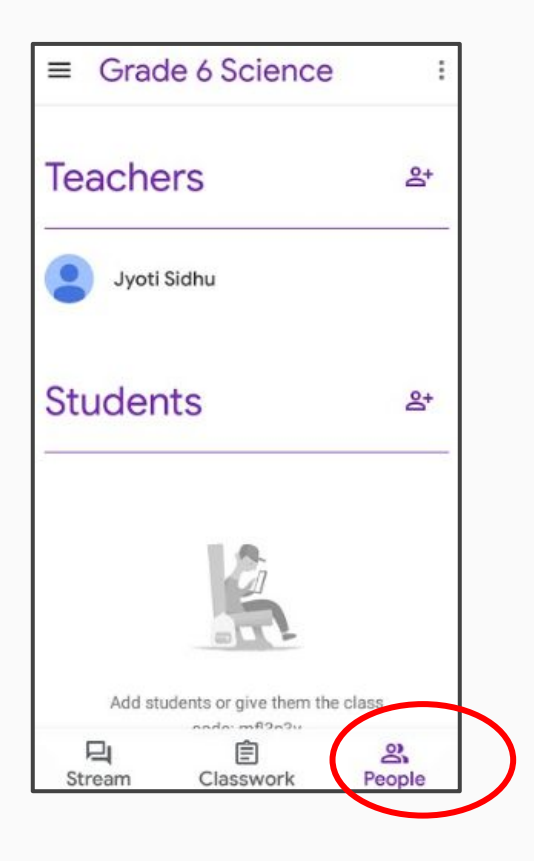

**Add the teachers and students to your class**

## **Google Classroom in Mobile Phone**

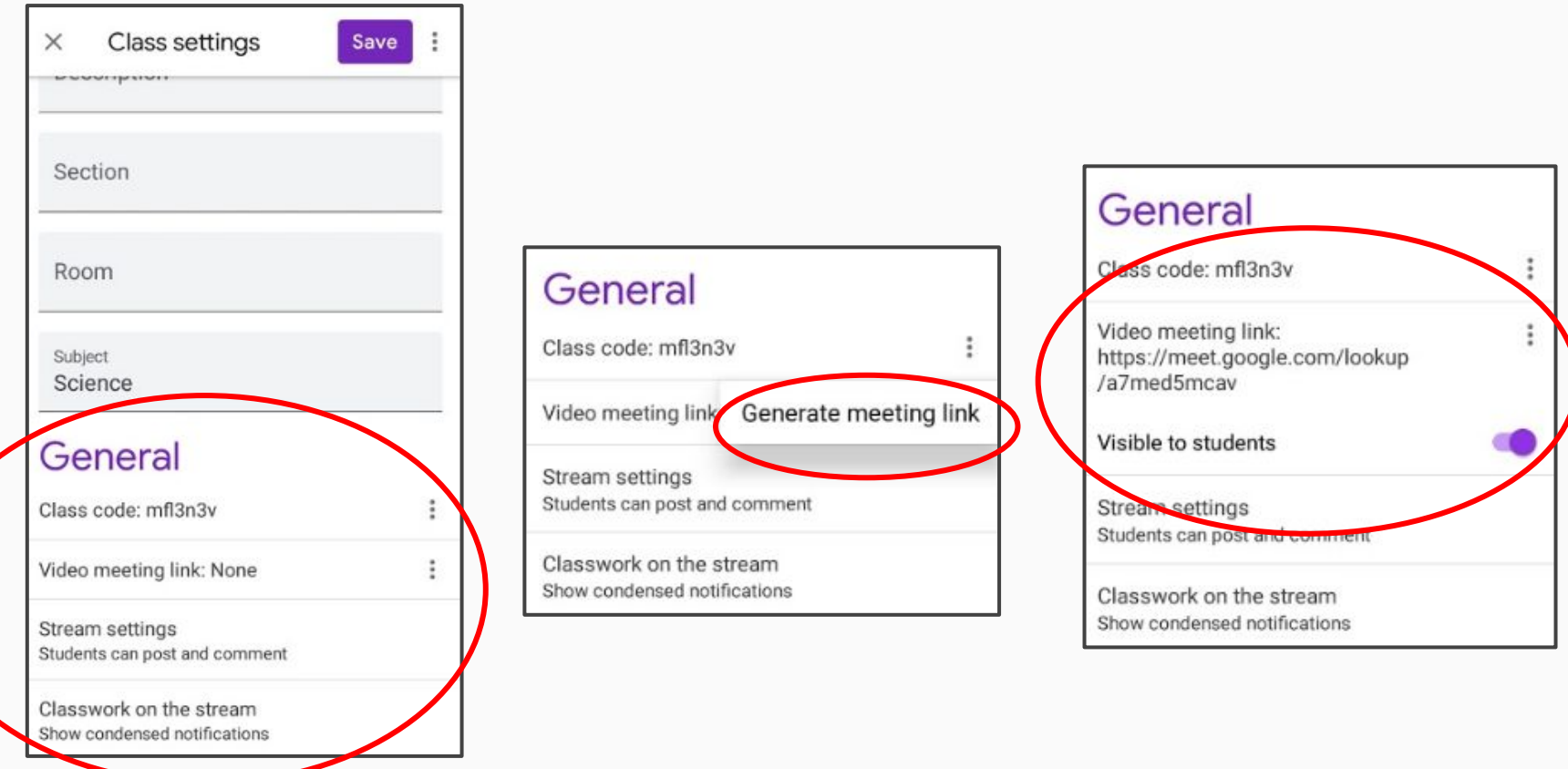

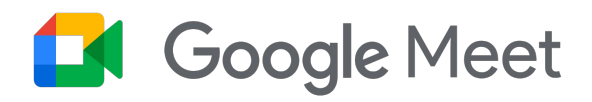

Google meet allows us to have virtual meetings. You can directly put **meet.google.com** in address bar and have your virtual meetings. And you can also go in calendar and set up your meetings.

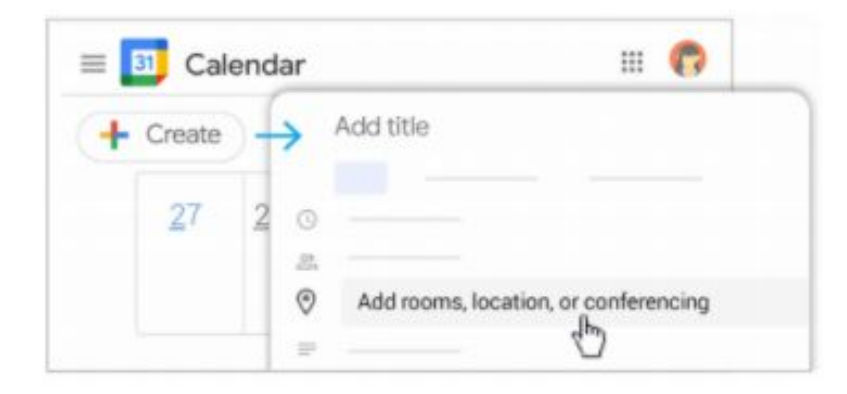

- In Calendar, click Create
- Add your event details and guests. 2.

 $\leftarrow$  Create

- Click Add rooms, location, or 3. conferencing.
- Click Save. 4.

See other ways to start a video meeting.

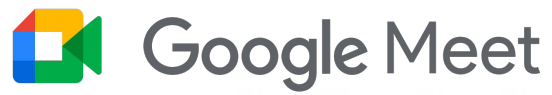

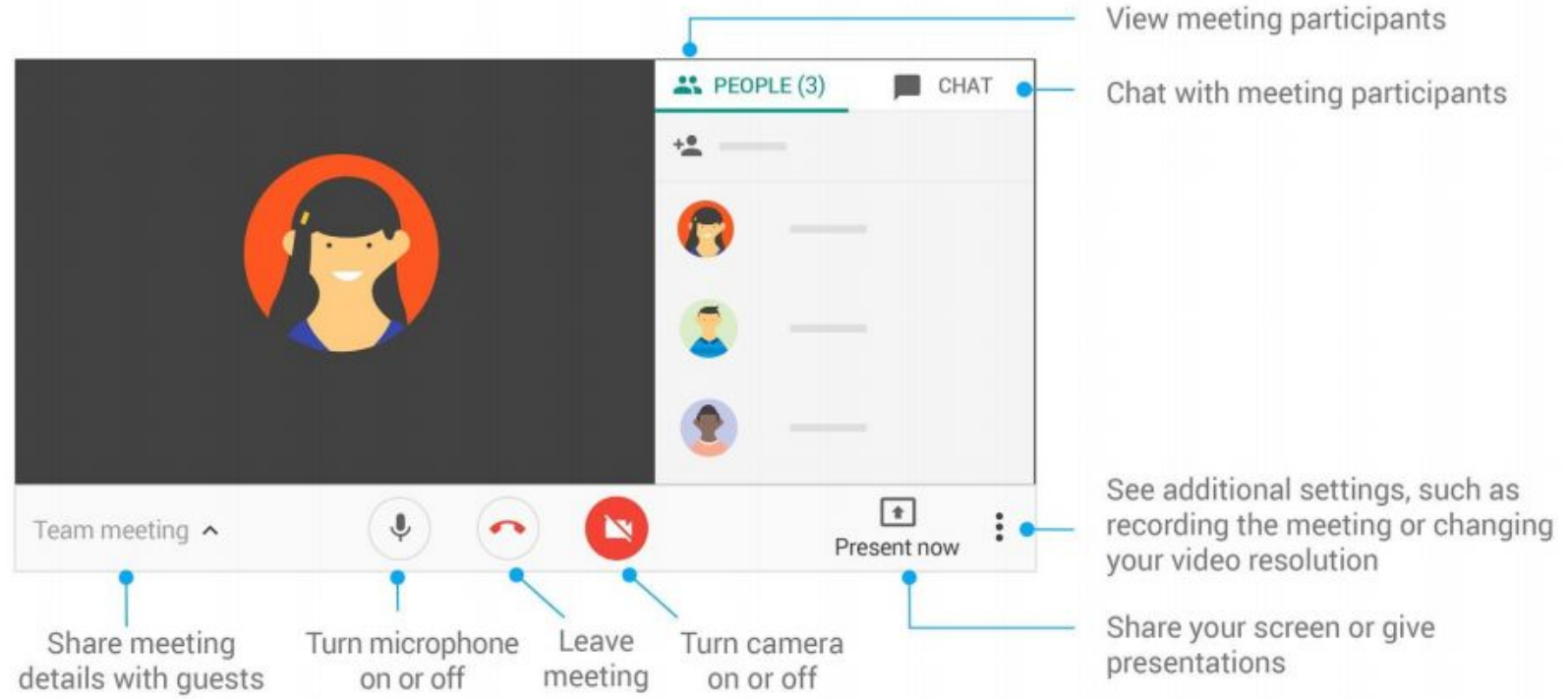

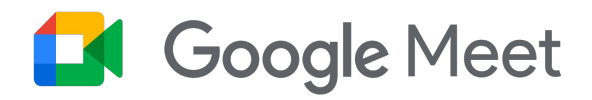

Google Meet is now integrated in Google classroom also. Students can join the class through the meet link with their teacher's permission.

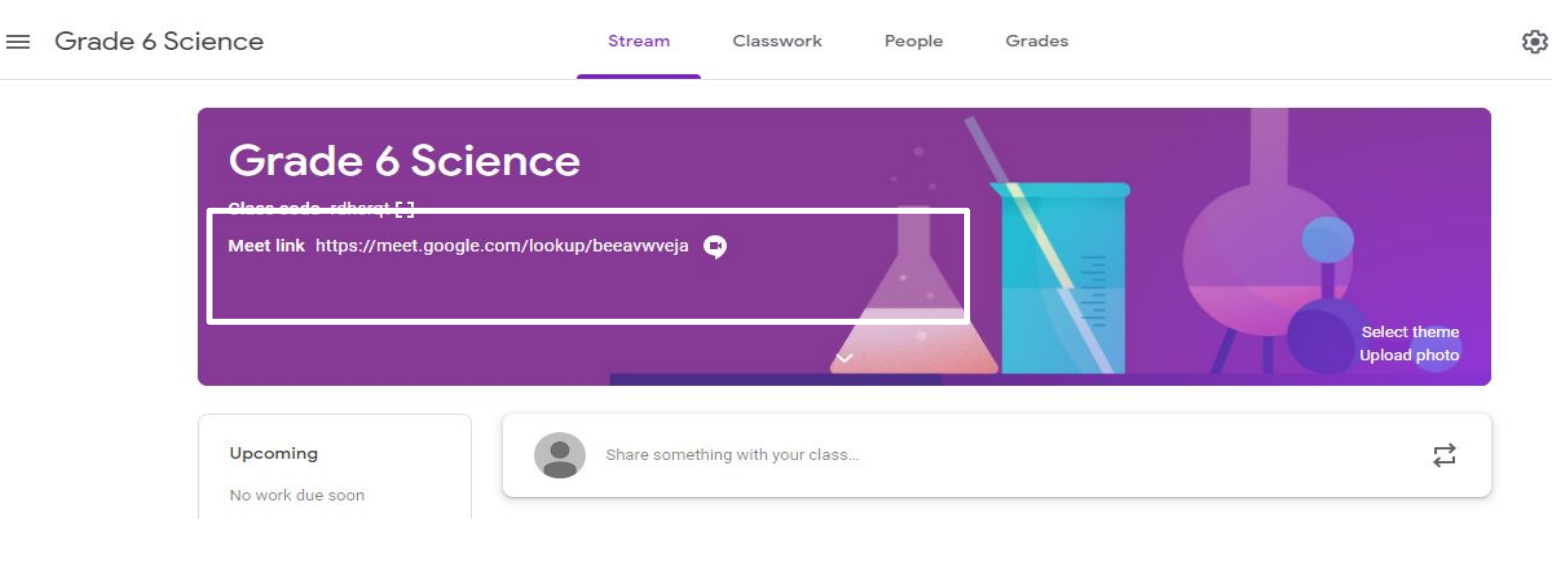

# Thank you!

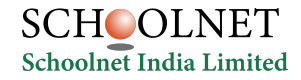

**Google for Education** 113